## Quickstart Guide

Dieser Guide zeigt Ihnen, wie Sie in wenigen Schritten die Strukturmessung mit dem ColorReaderPRO durchführen – und in nur wenigen Sekunden die Farbtöne vieler Oberflächen bestimmen. Das Ergebnis wird sofort auf dem Display angezeigt. Dank integrierter Bluetooth-Funktion überträgt der innovative ColorReaderPRO die Messergebnisse zudem direkt in die SPECTRUM mobile App. Dort werden sie gespeichert und lassen sich mit ein paar Klicks professionellen Farbgestaltungen zuordnen.

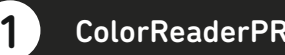

Aktualisieren Sie die SPECTRUM\_mobile App im iOS App Store oder Google Playstore. Verbinden Sie anschließend den ColorReaderPRO mit der SPECTRUM\_mobile App.

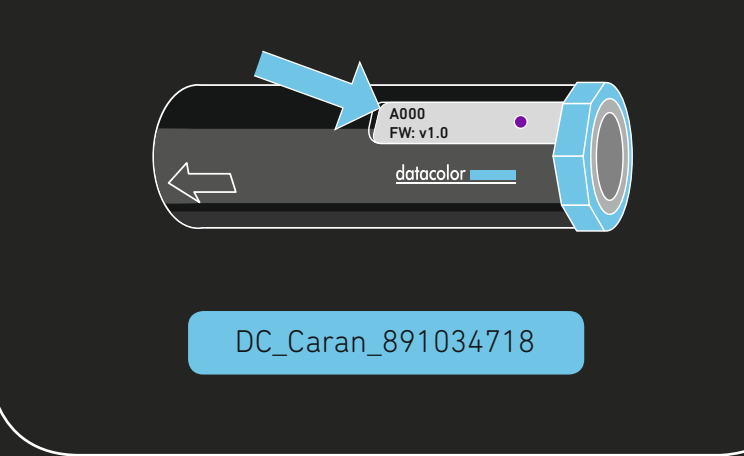

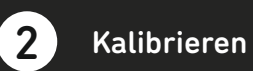

Kalibrieren Sie den ColorReaderPRO mit Hilfe der Schaltfläche auf dem Tablet.

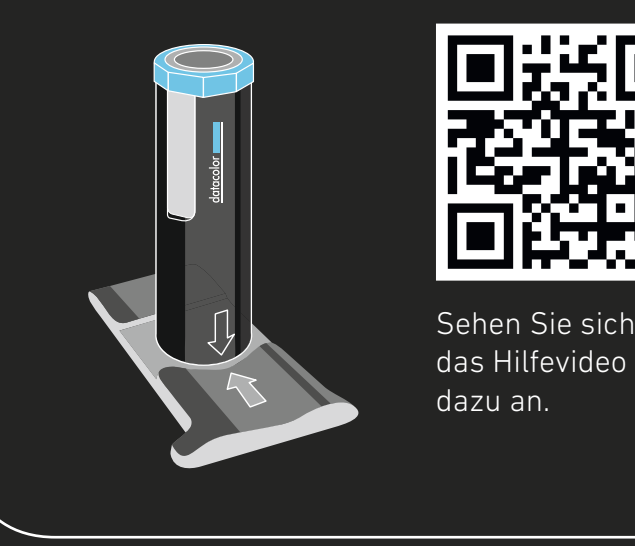

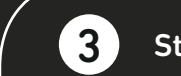

1 ColorReaderPRO verbinden **3 Strukturmessung aktivieren** 1 Strukturmessung aktivieren

Aktivieren Sie auf Ihrem ColorReaderPRO die Funktion "Strukturmessung".

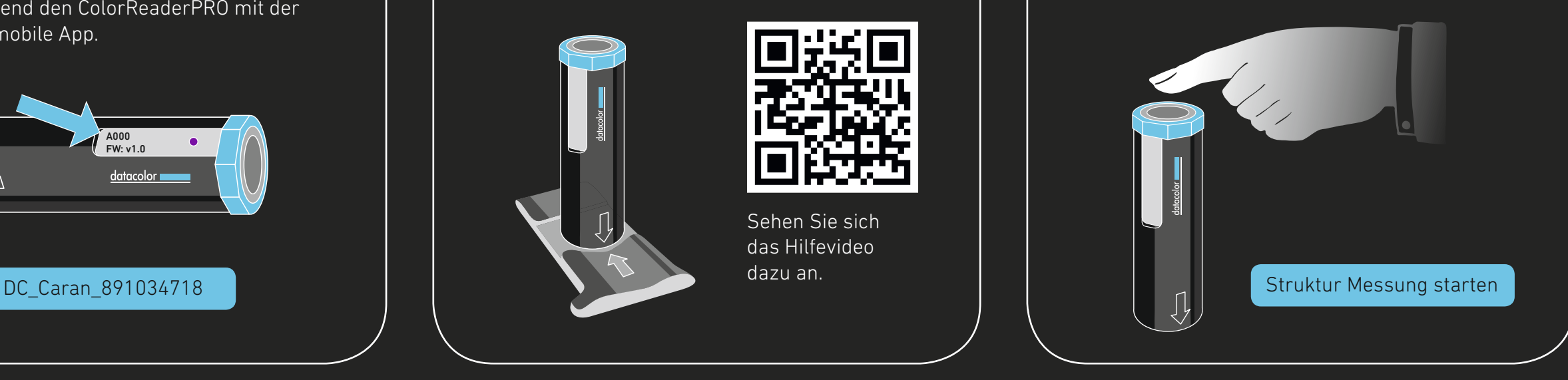

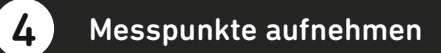

Nehmen Sie jetzt mit dem ColorReaderPRO drei unterschiedliche Messpunkte auf der zu messenden Struktur auf. Für ein besseres Ergebnis empfehlen wir mehrere Messungen.

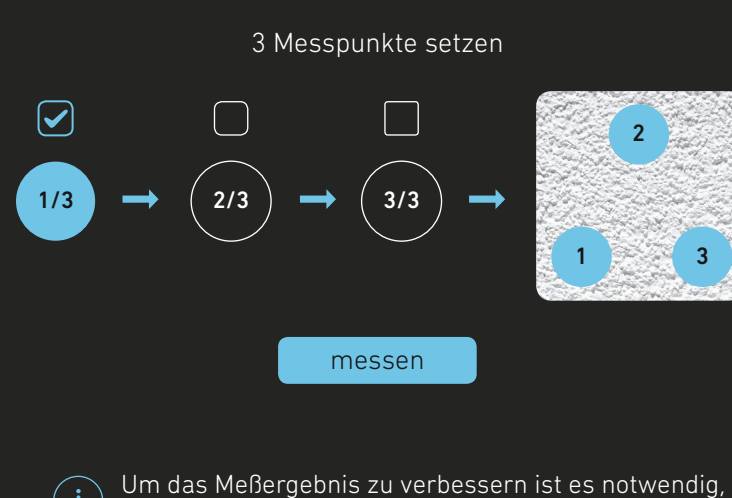

i bin das Mebergebriis zu verbesserrinst es notwerluig,<br>mehrere Messungen durchzuführen.

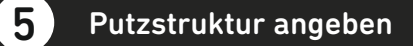

Wählen Sie die Untergrundstruktur, die am ehesten Ihrer Vorlage entspricht (glatt/fein/mittel/grob/ supergrob)

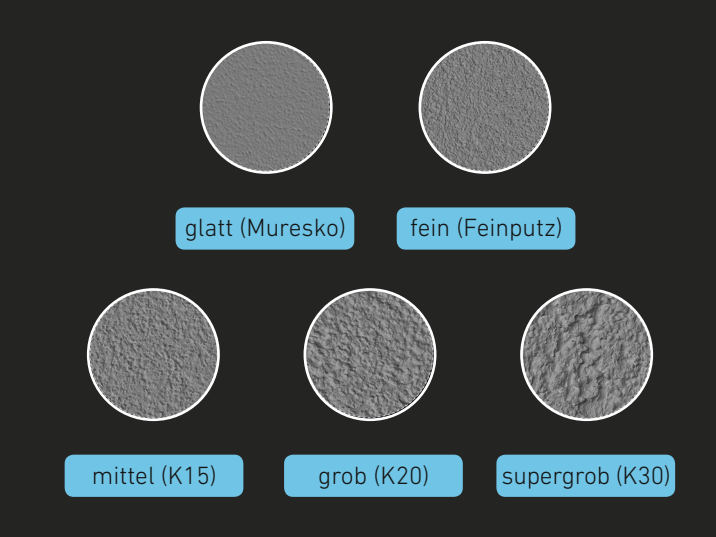

Wählen Sie eine Strukturgröße, die Ihrer Vorlage entspricht

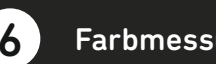

6 Farbmessung auswählen

Nun können Sie die Farbmessung mit höchster Übereinstimmung auswählen und unter dem Menüpunkt "Favoritenfächer" ablegen.

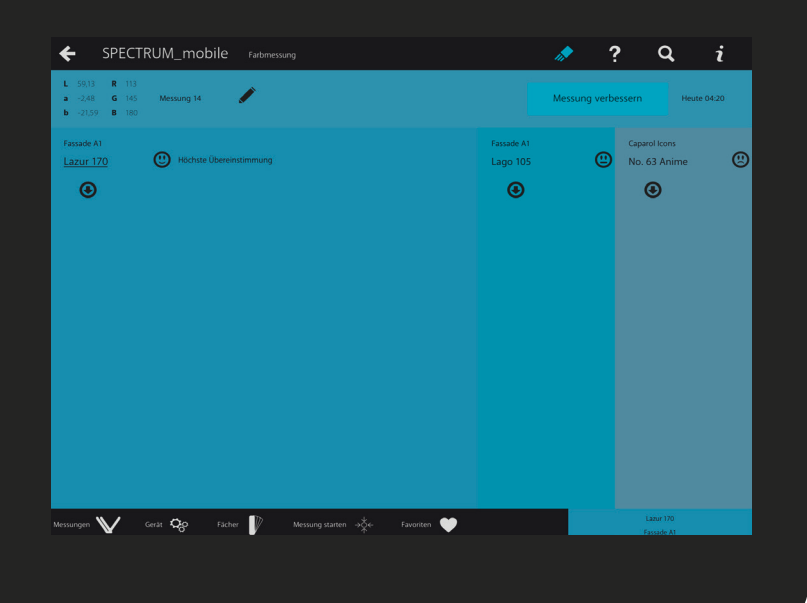

ver. 2019-07 · CAPXXXXXX